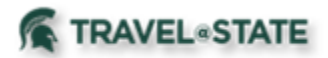

## **How to Create and Submit a Blanket Request**

Michigan State University employees can submit Blanket Travel Requests in MSU's Concur system with requested trip expenses. Blanket Requests can be used for users who travel in state and/or locally on a regular basis for the same business purpose or when several related local trips are to be made by the same person during a one-year period.

You will start at the **[Concur Homepage](https://us2.concursolutions.com/home.asp)**, hover over "Quick Start" button **New+** and click on **Start a Request**.

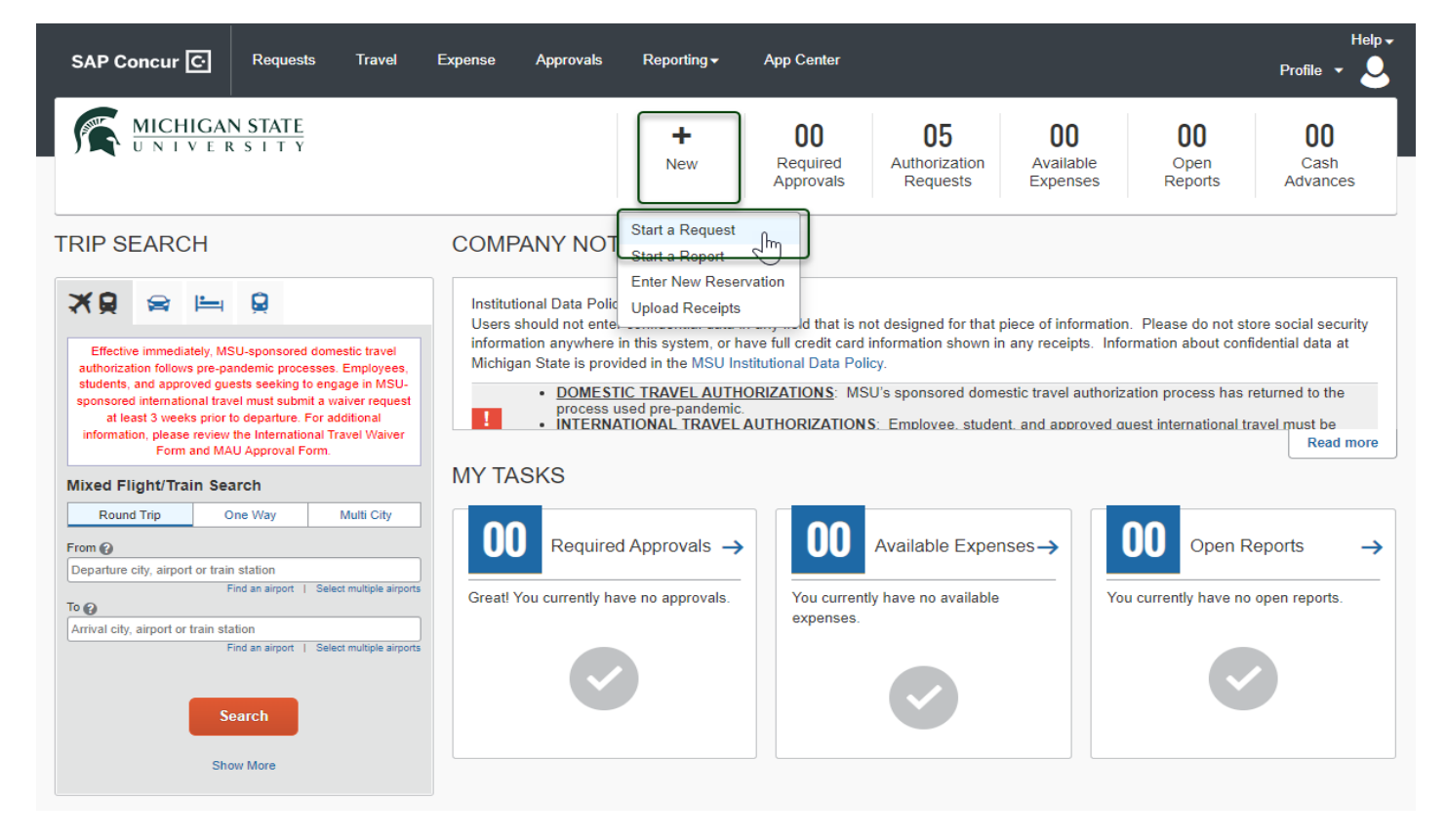

On the **Create New Request** screen, fill in the necessary information and required fields indicated with a (\*) for the travel **Blanket Request.** Prepare the Request using the period in which the trips will take place. This should be **no longer than one year.** Use the traveler's main place of business as the destination city.

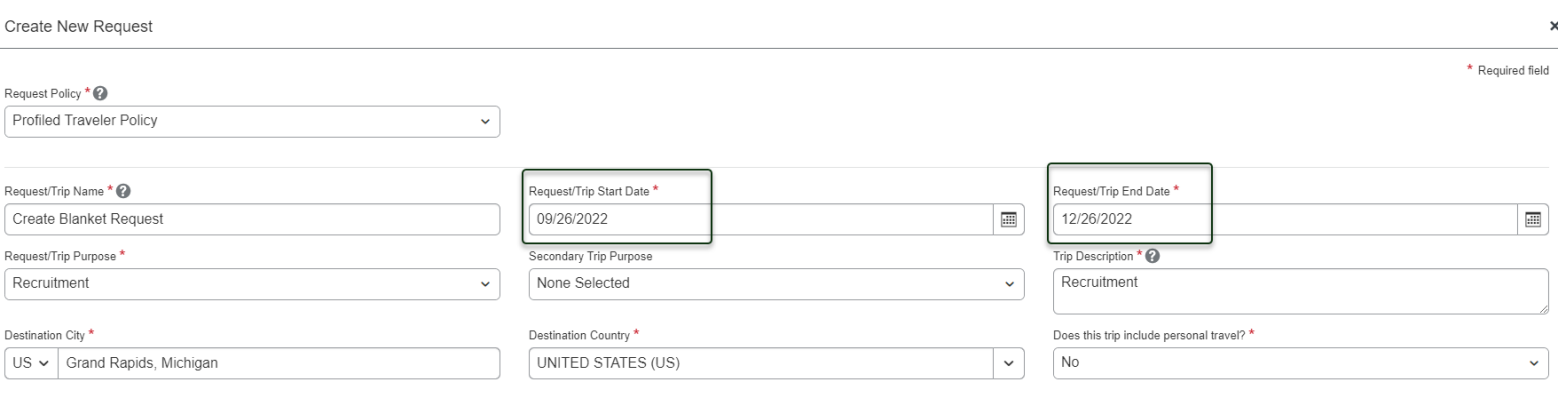

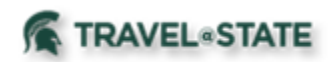

Enter any additional information you would like to share with the Approver in the **Comments** field. Select **Create Request** once you are done.

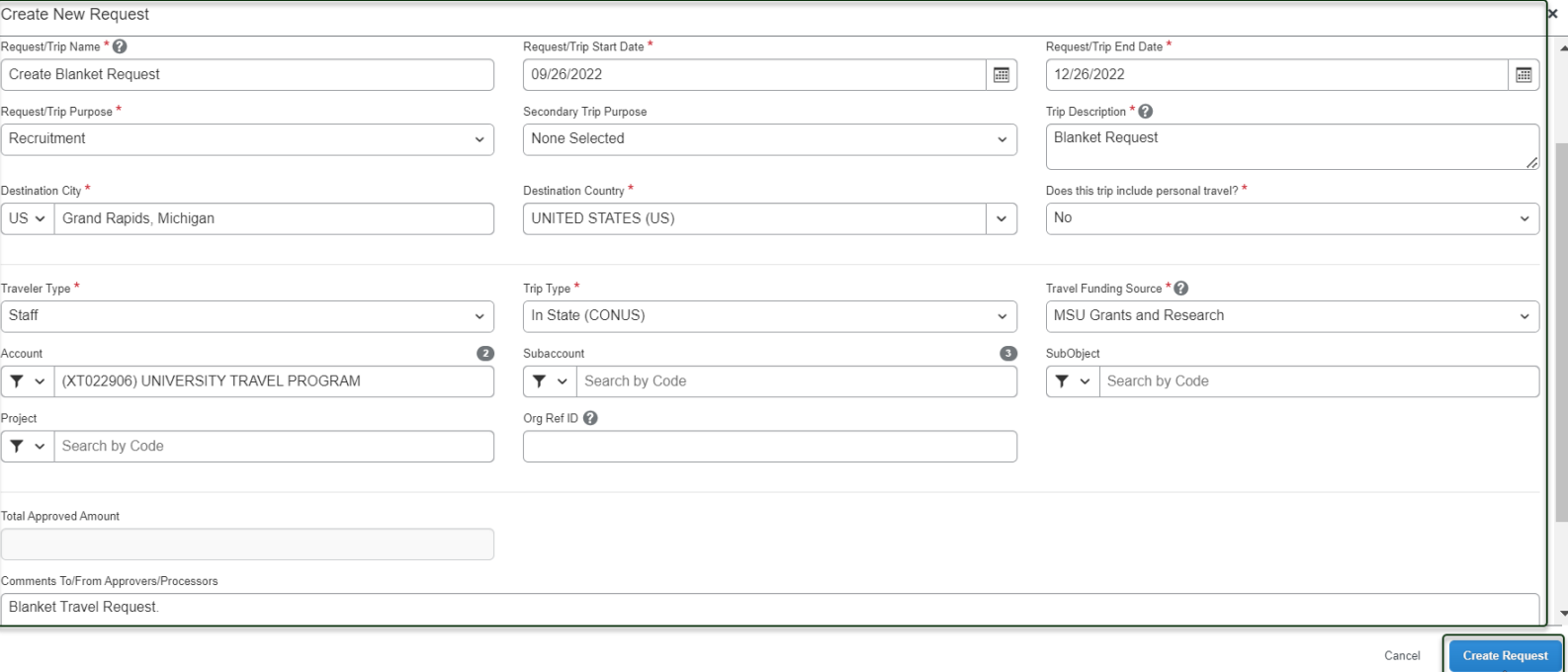

Within the **Request**, use an estimate of the expenses to be incurred during the time of this Blanket Request. In **Expected Expenses** section, select **Add** and enter estimated amounts for each of your trip expenses. You will see a list of expense types that you can select from; some common expenses for Blanket Requests are Personal Car Mileage, Hotel Reservation, and Daily Meal Per Diem Allowance.

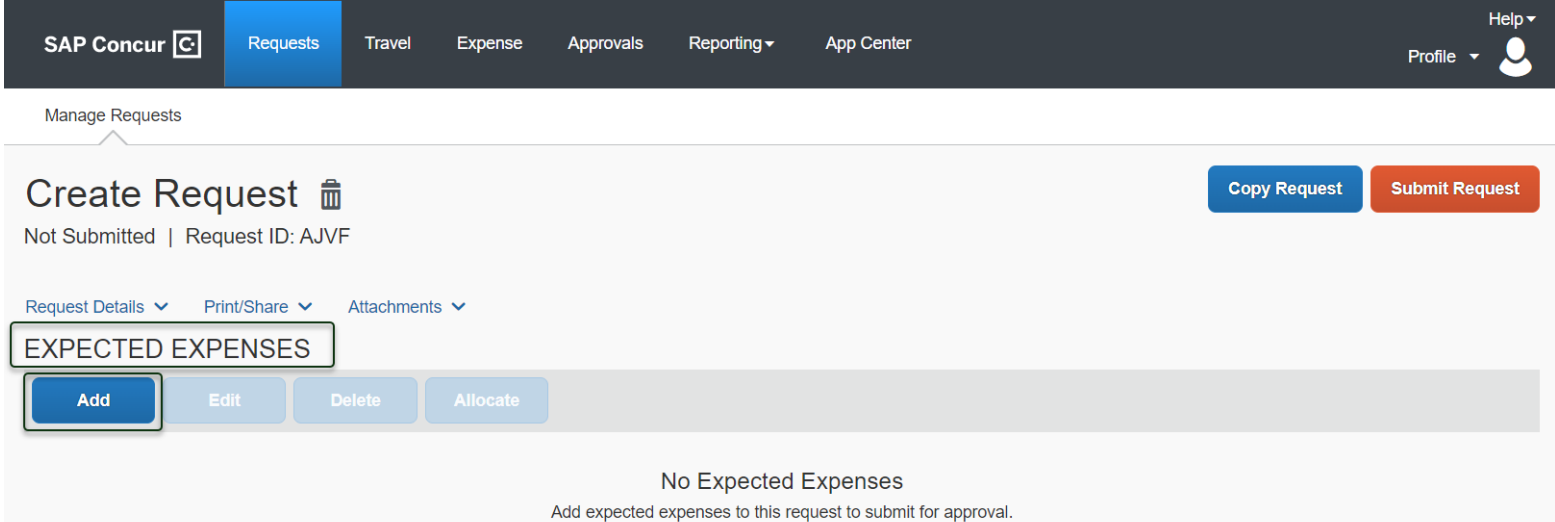

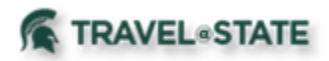

Within the New Expense, **Personal Car Mileage** use an estimate of the distance you will be traveling during this Blanket Request timeframe. The amount will automatically calculate once you click **Save**.

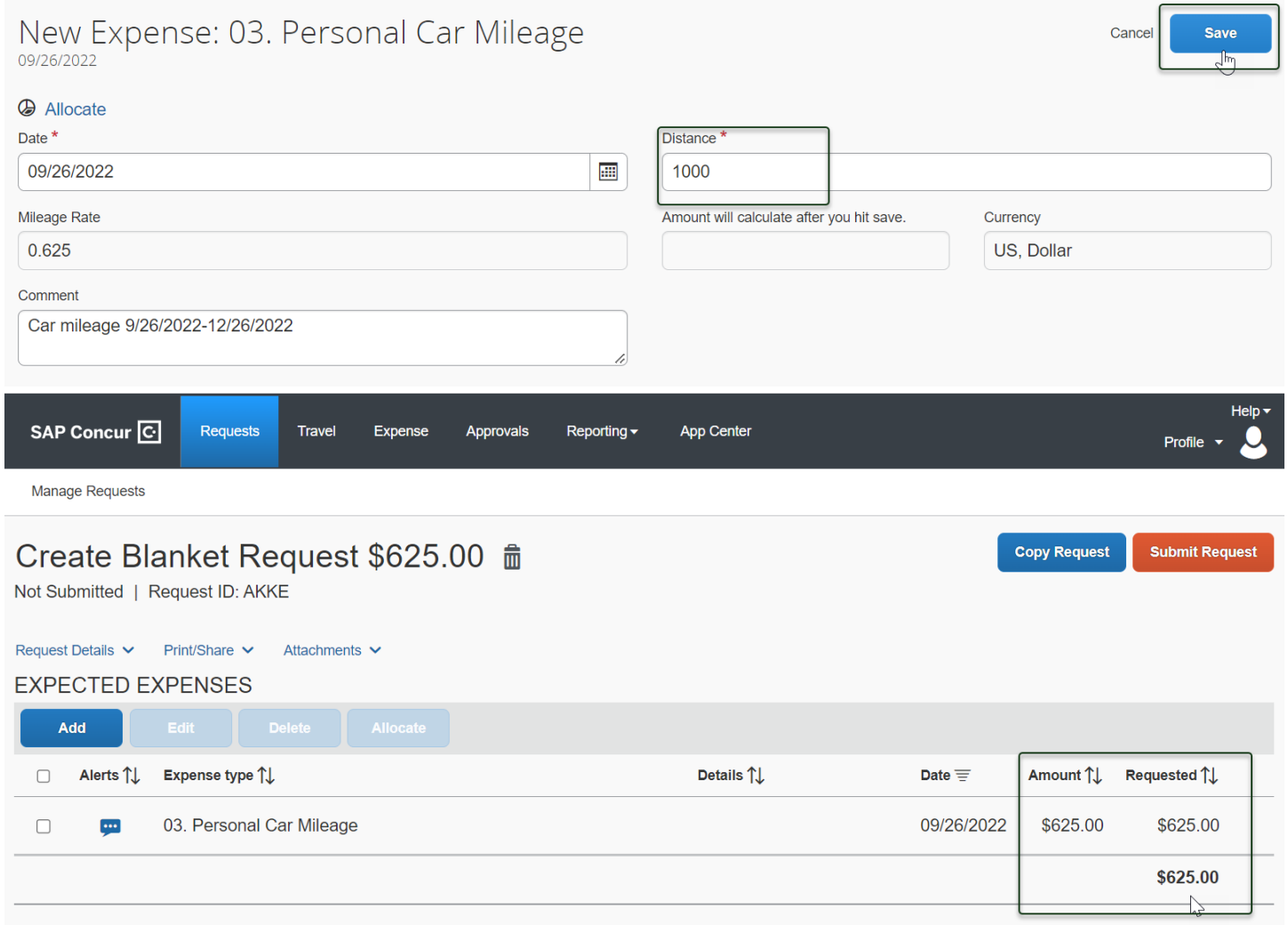

You can add documents for your approvers review, to attach documents, select the **Attachments** dropdown menu and then select **Attach Documents**. Select **Upload and Attach**, double click the file you want to upload. \*It is preferred to upload attachments in Image File or PDF Format.

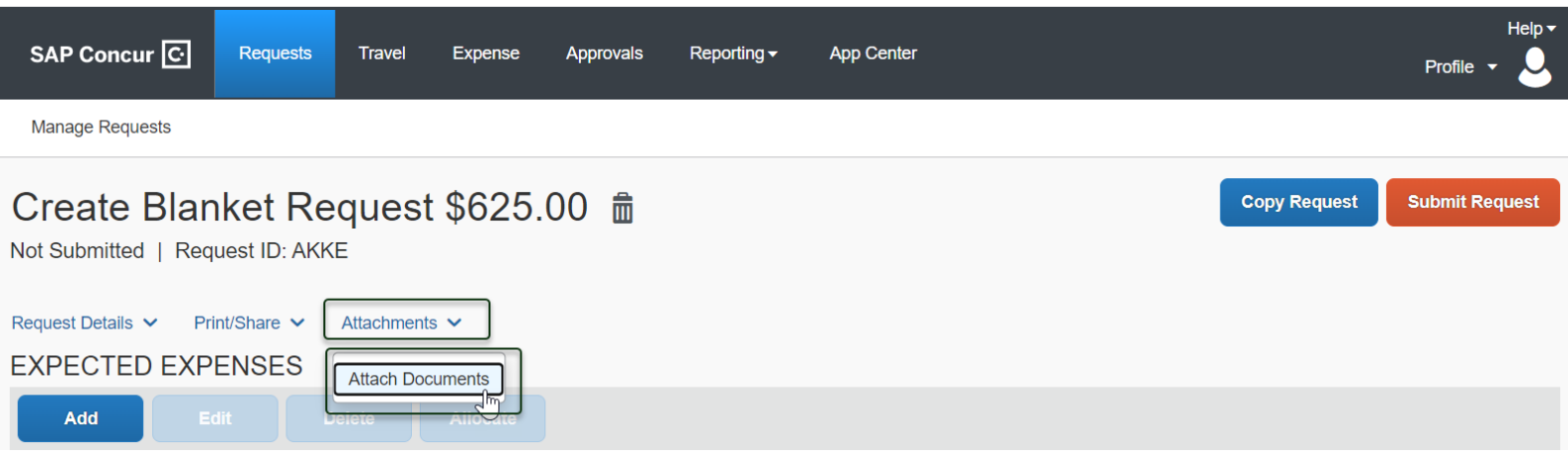

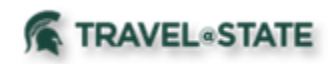

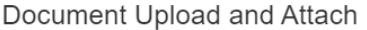

your approvers review.

×

 $+$ **Upload and Attach**  $5MB$  limit per file

Once you see the *blue folder icon*, the file is uploaded for

## Create Blanket Request \$625.00

Not Submitted | Request ID: AKKE

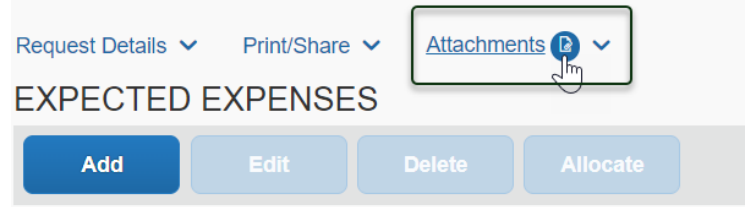

When you have completed all your **Expected Expenses** and your request is ready, select **Submit Request,** then select **Accept and Continue** to send the request to the appropriate approver.

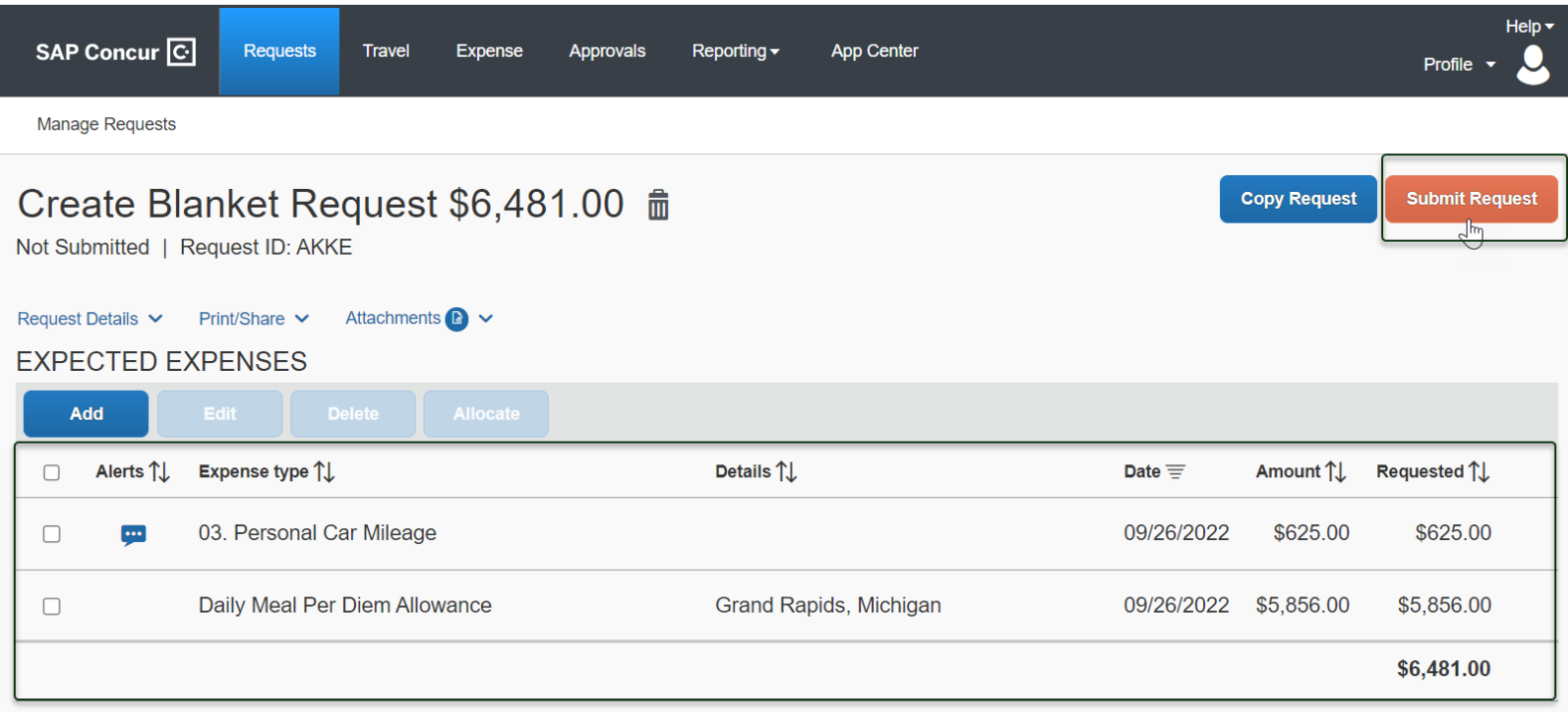

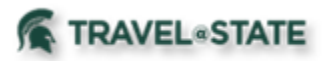

## Request-User Electronic Agreement

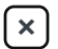

By clicking on the "Accept & Submit" button, I certify that:

This is an accurate estimation of the expenses that will be incurred to accomplish official business for Michigan State University and this request is in compliance with Michigan State University's Travel and Expense policy. (http://ctlr.msu.edu/combp/mbp70EBS.aspx)

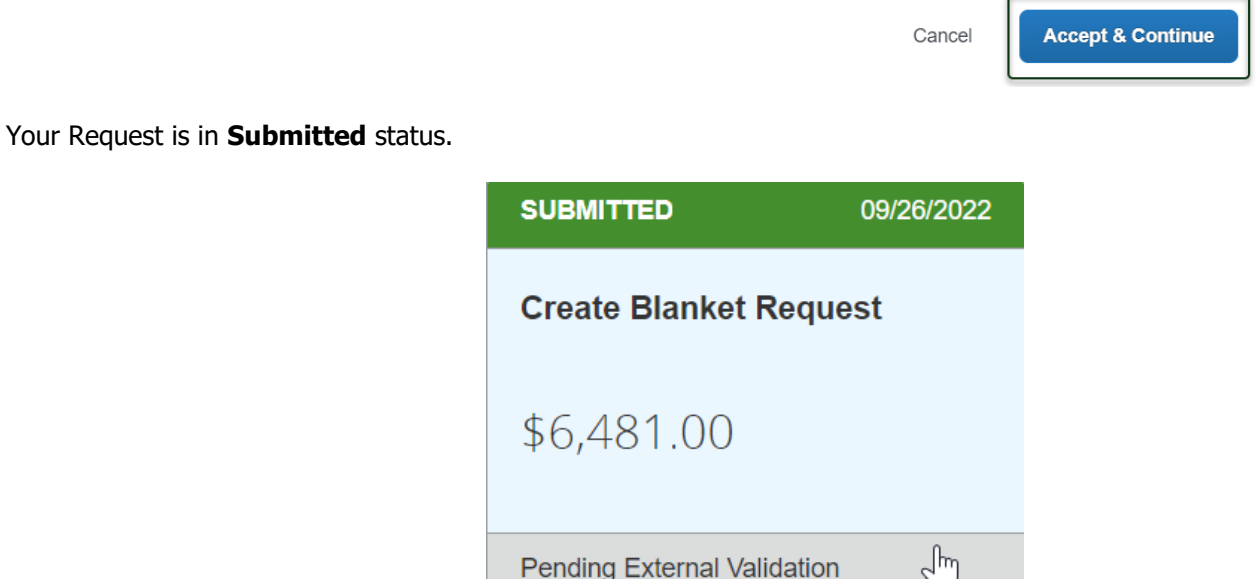

You will be able to process **Multiple Expense Reports** related to this Blanket Request. Please refer to the **Travel @ State** site under Education to use resources related to Expense Reports. https://ctlr.msu.edu/COTravelNew/Guides.aspx